<span id="page-0-2"></span>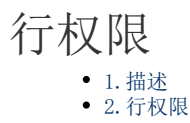

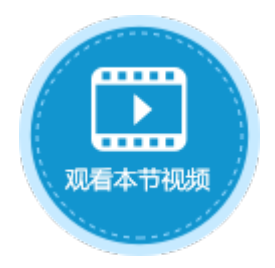

<span id="page-0-0"></span>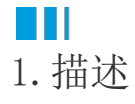

给表设置行权限,可以使不同的用户可以有不同的权限去访问、编辑、删除表中的数据,起到数据保护的作用。 行权限是一组授权项目的集合,多个授权项目之间是"或"的关系,即符合任何一个授权项目的条件,就有相应的权限。

## <span id="page-0-1"></span>2.行权限

为不同用户设置不同的行权限,使不同的用户有不同的权限操作表中的数据。

操作步骤

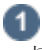

打开数据表,在右边栏表设置中,选择"设置行权限"。

图1 设置行权限

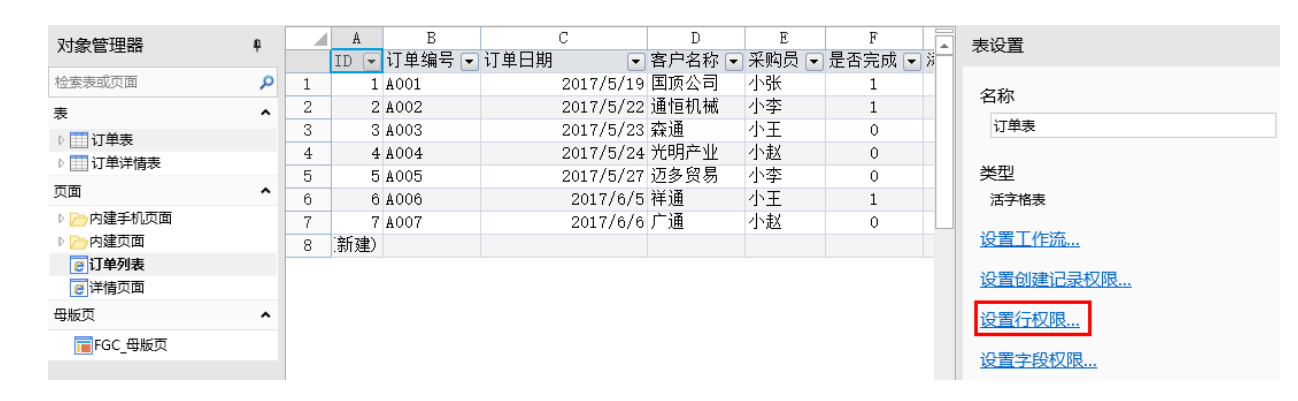

2

勾选"开启行权限控制",单击"添加授权",即可设置授权给的用户、行筛选的条件及允许的操作。

选中一行权限控制,单击"删除授权"即可删除。

图2 编辑行权限

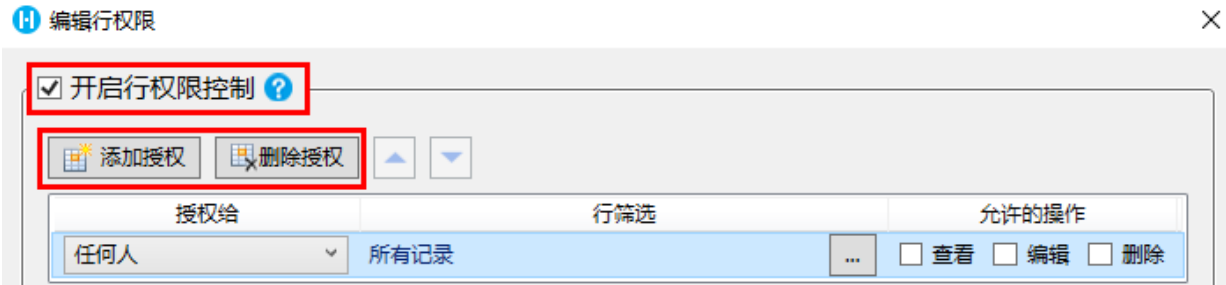

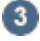

设置授权给的用户。默认为"任何人",单击下拉箭头可选择登录用户、记录创建者、记录创建者的上级、用户角色、用户类型字段的上 级。

例如选择授权给登录用户。

图3 设置授权用户

### 1 编辑行权限

 $\times$ 

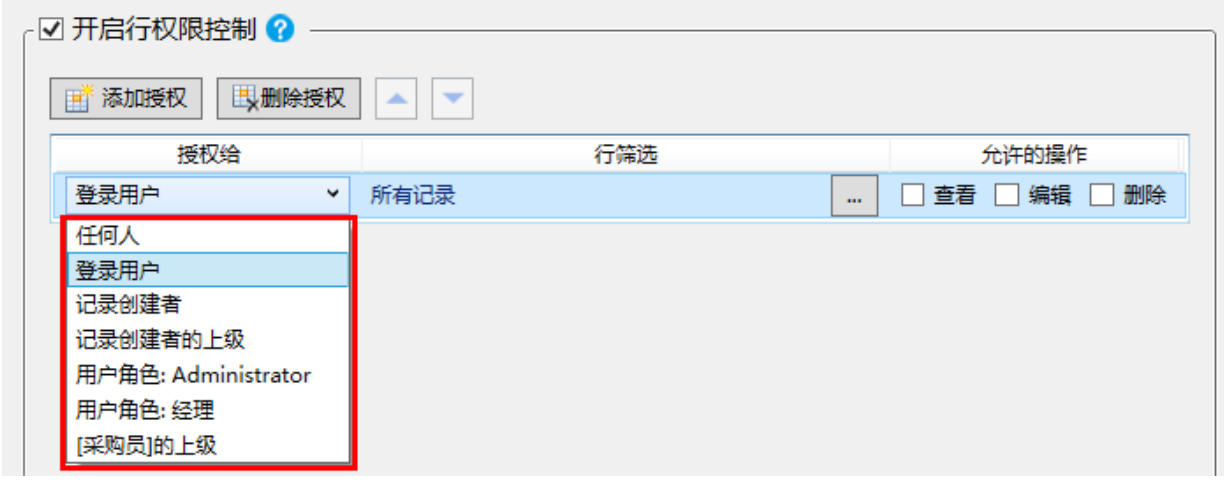

## $\bullet$

设置行筛选,满足条件的记录将被筛选出来,使得授权用户能够进行相应操作。

# 单击

,在弹出的设置行权限对话框中设置条件,例如设置条件为"采购员为登录用户",如下图所示。

图4 设置行筛选条件

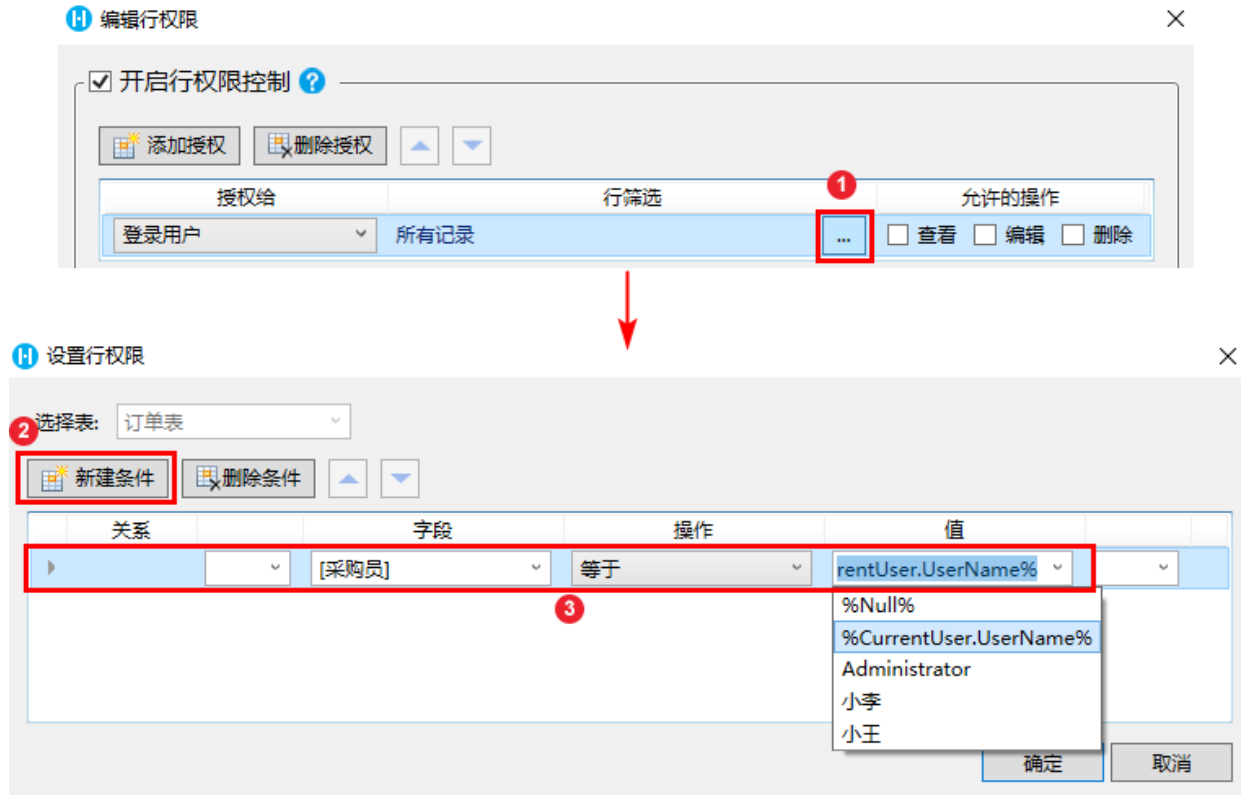

设置允许的操作,包括查看、编辑和删除。

图5 设置允许的操作

6

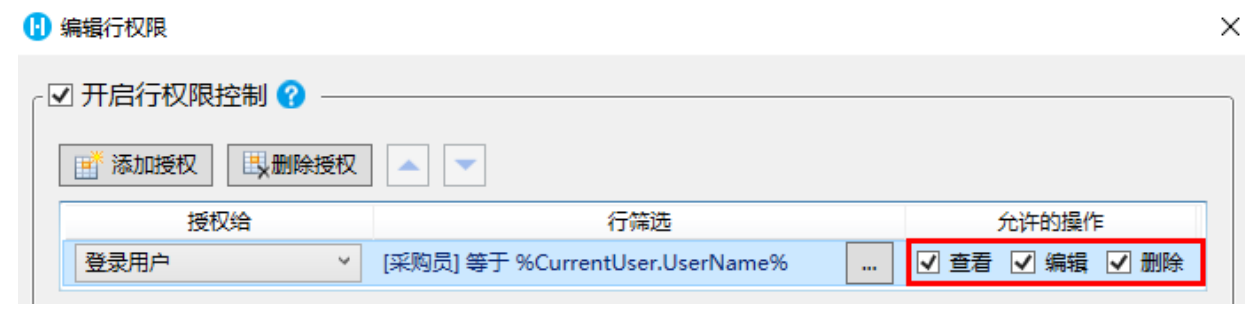

## $\bullet$

如果数据表有子表,可勾选"使用主表权限的子表设置",使子表与主表的权限设置一致。

图6 设置子表的权限

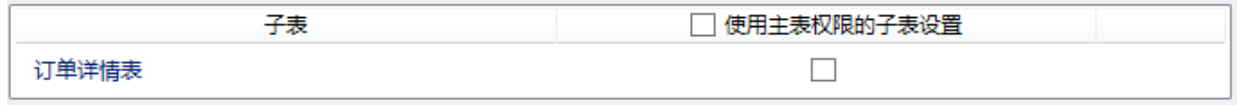

### 7

设置完成后,运行页面,使用用户小李登录,登录后只能看到采购员为小李的订单,并且可以对其进行编辑和删除操作。

图7 运行结果

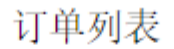

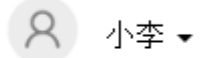

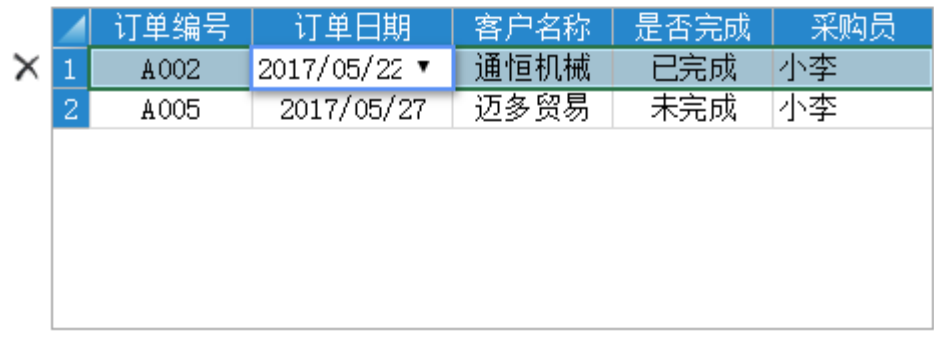

### $\Omega$ 说明

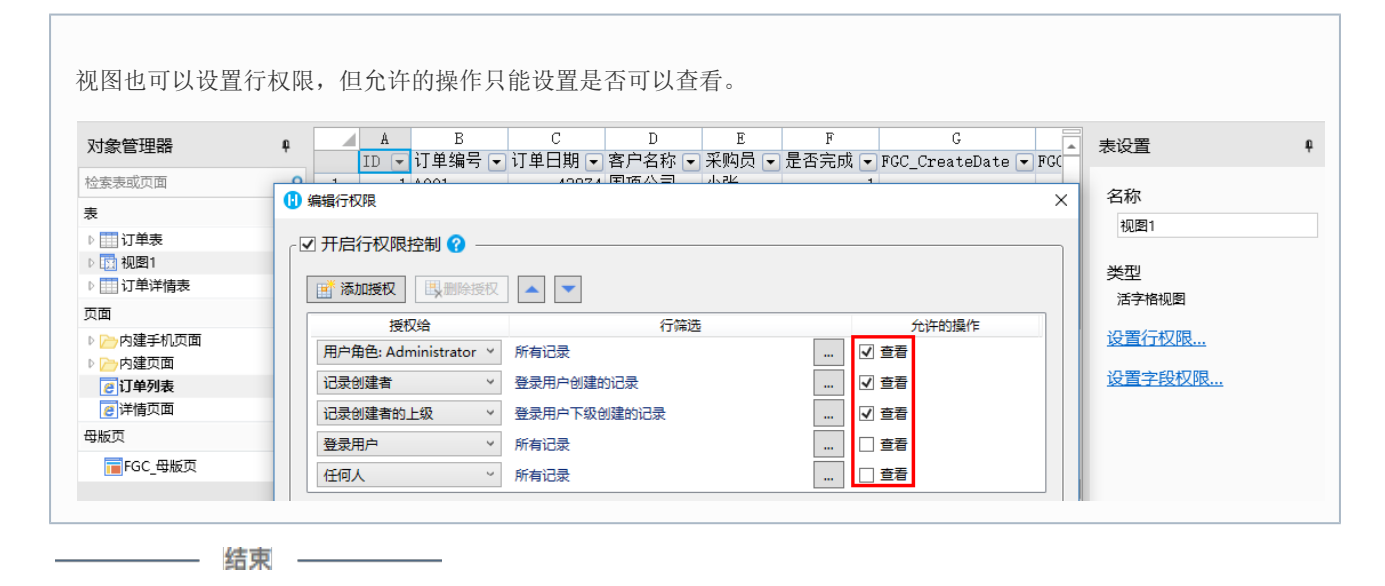

[回到顶部](#page-0-2)